# Global 5-Day Weather Adviser II Model: 1600

# **USER MANUAL**

# CONTENTS

✐

| Introduction<br>Packaging contents            |   |
|-----------------------------------------------|---|
| Overview                                      |   |
| Front view                                    |   |
| Back view                                     |   |
| USB communications hub                        | 4 |
| Outdoor thermo-hygro sensor                   |   |
| Getting Started                               | 4 |
| Set up remote sensor                          | 4 |
| Set up USB communications hub                 | 5 |
| Set up main unit                              | 6 |
| Data Transmission                             | 6 |
| To disable sleep mode on computer (Windows XF | P |
| or earlier version)                           | 6 |
| To disable sleep mode on computer             |   |
| (Windows Vista)                               | 7 |
| Screen Display                                |   |
| To change display modes                       |   |
| To view different warning messages            |   |
| Weather forecast                              |   |
| Clock                                         |   |
| To manually set clock                         |   |
| Alarm                                         |   |
| To set alarm                                  |   |
| To activate / deactivate alarm                |   |
| To silence alarm                              |   |
| Backlight                                     | 8 |

| Reset                        | 8  |
|------------------------------|----|
| Specifications               | 8  |
| Precautions                  |    |
| About Oregon Scientific      | 9  |
| EU-Declaration of Conformity | 10 |
| FCC Statement                |    |
| Declaration of conformity    | 11 |

Ш

Download from Www.Somanuals.com. All Manuals Search And Download.

1

#### INTRODUCTION

Thank you for selecting the Oregon Scientific<sup>™</sup> Global 5-Day Weather Adviser II (I600).

The weather station is capable of connecting to a PC computer using the USB connection. By installing the PC software, world cities can be user-selectable. The software can also download and display the latest weather data and time of the selected cities. Please download the software from the following website:

#### http://10.1.6.110/Oregon.exe

For full details see software instructions.

#### PC system requirements

The minimum system requirements for use of the software is:

- · Operating system: Microsoft Windows 98 or above
- · Processor: 300 MHz or higher CPU speed
- RAM: Min. 128Mb
- · Hard disk free space: Min. 50Mb
- CD-ROM or DVD drive

**NOTE** The USB is only used for the uploading and downloading of weather data. It is not to be used for charging battery power.

**NOTE** Please keep this manual handy as you use your new product. It contains practical step-by-step instructions, as well as technical specifications and warnings you should know about.

#### **PACKAGING CONTENTS**

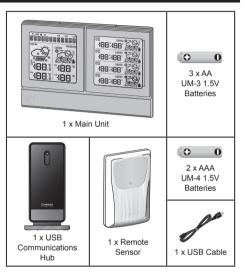

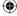

# OVERVIEW FRONT VIEW

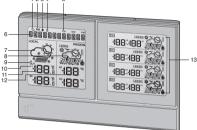

- 1. (1): Information signal reception indicator
- 2. PM : Indicate AM / PM

( )

- 3. 🏚 : Indicate daily alarm is On
- 4. 😨 : Indicate alarm time is displayed
- 5. 📼 : Main unit batteries low
- 6. City name / Clock / Calendar / Scrolling warning message
- 7. Today's weather forecast (home environment)
- 8. Today's regional weather forecast (user selected city)
- 9. OUT : Indicate outdoor sensor reception status
- 10. 📼 : Sensor batteries low
- 11. Current indoor / outdoor temperature / humidity (home environment)
- 12. Today's regional HI / LO temperature (user selected city)
- 13. Next 4 day regional weather forecast with HI / LO temperature (user selected city)

#### **BACK VIEW**

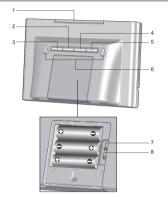

- SNOOZE · MESSAGE: Activate snooze alarm; turn on backlight; toggle between weather warning / advisory / clock message
- ALARM: Change settings / display; activate/deactivate alarm; set alarm
- 3. **MODE**: Toggle between temperature and humidity display; set clock
- 4. **UP**: Initiate sensor search; increase value of the setting; enter Registration Mode; display next city's data
- 5. **DOWN**: Decrease value of the setting; enter Registration mode; display previous city's data
- 6. Wall mount holes
- 7. RESET: Reset unit to default settings
- 8. °C / °F: Select temperature unit

 $( \mathbf{ } )$ 

## USB COMMUNICATIONS HUB

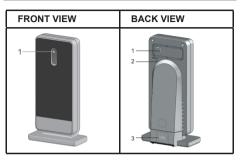

#### Front View:

 LED status indicator: Blink during registration with main unit or during sensor search; indicate a successful USB connection

#### Back View:

- 1. **SEARCH**: Initiate search for remote sensors; initiate registration with main unit
- 2. **RESET**: Reset USB Communications Hub to default settings
- 3. USB port: Upload / download records to / from PC

#### **OUTDOOR THERMO-HYGRO SENSOR**

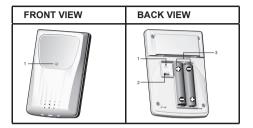

#### Front View:

 $( \mathbf{ } )$ 

1. LED status indicator: Blink when transmitting a reading

#### Back View:

- 1. RESET: Reset unit to default settings
- 2. Channel switch
- 3. Battery compartment

## **GETTING STARTED**

## SET UP REMOTE SENSOR

- 1. Slide open the battery door.
- 2. Select channel.
- Insert the batteries, matching the polarities (+ / -) and press RESET.
- 4. Close the battery door.
- 4

Download from Www.Somanuals.com. All Manuals Search And Download.

#### NOTE

- Install batteries in the remote sensor before installing the USB Communications Hub and main unit.
- Press RESET after each battery change.
- 5. Secure the sensor in the desired location using the wall mount bracket.

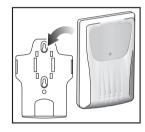

 Press and hold SEARCH on USB Communications Hub to initiate search and start receiving data from the sensor.

**NOTE** USB Communications Hub will search only for already registered sensor or new sensor reset within last 30 minutes. To register a new sensor, reset sensor prior to search.

7. Press and hold **UP** on the main unit to initiate sensor search.

#### For best results:

- Place the sensor within 100 m (300 ft) of the USB Communications Hub and main unit.
- Position the sensor so that it faces the USB Communications Hub and main unit, minimizing obstructions such as doors, walls and furniture.
- Place the sensor out of direct sunlight and moisture.
- Place the sensor in a location with a clear view to the sky, away from metallic / electronic objects.
- Position the sensor close to the USB Communications Hub and main unit during cold winter months as below-freezing temperatures may affect battery performance and signal transmission.

**TIP** The transmission range may vary depending on many factors. You may need to experiment with various locations to get the best results.

**NOTE** Use alkaline batteries for longer usage and consumer grade lithium batteries in temperatures below freezing.

## SET UP USB COMMUNICATIONS HUB

**NOTE** Set up the remote sensor before installing the USB Communications Hub.

ЫN

# Ц

For continuous use, always connect the USB Communications Hub to the computer using the USB cable provided.

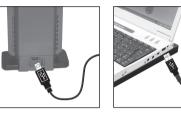

There is a registration mode with the main unit when the USB Communications Hub is turned on the first time, or after each installation. Users can also force a registration.

#### To register with the main unit:

- Press and hold **SEARCH** at the back of USB Communications Hub to enter registration mode.
- Press and hold UP + DOWN at the back of main unit to enter registration mode.

## SET UP MAIN UNIT

**NOTE** Set up the remote sensor and USB Communications Hub before installing the main unit.

- 1. Remove the battery compartment cover.
- 2. Insert the batteries, matching the polarities.

3. Press RESET after each battery change.

**NOTE** Batteries should not be exposed to excessive heat such as sunshine or fire.

#### DATA TRANSMISSION

To upload / download weather data:

- · Install and start the PC software.
- · Select world cities in the software programme.
- · Set up the remote sensor.
- Connect the USB Communications Hub to the computer.
- Set up the main unit and register it with the USB Communications Hub.

#### IMPORTANT

- Always connect the USB Communications Hub to the computer.
- Ensure Sleep Mode on computer is disabled as this will adversely affect the operation.

# TO DISABLE SLEEP MODE ON COMPUTER (WINDOWS XP OR EARLIER VERSION)

- 1. Right click on Desktop.
- 2. Choose "Properties".
- 3. Click on "Screen Saver" Tab in the Display Properties window.
- 4. Click on "Power" located at the bottom half of window.
- 5. A new window "Power Options Properties" will open.

Download from Www.Somanuals.com All Manuals Search And Download.

6

- 6. Under "System standby" option, choose "Never" in drop down menu.
- 7. Click "Apply" and then click "OK".
- 8. Previous window will return. Click "OK" to confirm and exit.

# TO DISABLE SLEEP MODE ON COMPUTER (WINDOWS VISTA)

- 1. Right click on Desktop.
- 2. Choose "Personalize".
- 3. Click on "Screen Saver" Tab in the Display Properties window.
- 4. Click on "Change Power Settings" located at the bottom half of window.
- 5. Select "High Performance" and click "Change plan settings".
- 6. Click "Change advanced power settings".
- 7. Click "Sleep" and click "Hibernate after".
- 8. Click "Setting" and set "0" minutes.
- 9. Click "Apply" and then "OK".

#### SCREEN DISPLAY

#### **TO CHANGE DISPLAY MODES**

To toggle between 5 cities: Press UP or DOWN.

To view alarm time and status: Press ALARM. To toggle between temperature and humidity display: Press MODE.

## TO VIEW DIFFERENT WARNING MESSAGES

#### Press SNOOZE · MESSAGE.

## WEATHER FORECAST

For your convenience there is an enclosed sheet listing individual weather icons and their respective meanings.

## CLOCK

## TO MANUALLY SET CLOCK

**NOTE** This product is designed to synchronise its calendar clock automatically with the information downloaded from the PC.

- 1. Press and hold MODE to enter settings.
- 2. Press UP / DOWN to change settings.
- 3. Press MODE to confirm settings.

The settings order is: 12/24 hour format, hour, minute, year, month-day / day-month, month, day and language.

**NOTE** The language options are English (ENG), German (GER), French (FRE), Italian (ITA), Spanish (SPA) and Russian (RUS).

## ALARM

## TO SET ALARM

- 1 Press AI ARM to enter Alarm mode
- 2. Press and hold ALARM to enter settings.
- 3. Press UP / DOWN to set hour / minute.
- Press ALARM to confirm settings. 4.
- Press MODE to confirm and return to clock display. 5

#### TO ACTIVATE / DEACTIVATE ALARM

- 1 Press ALARM to enter Alarm mode
- 2. Press ALARM repeatedly until desired option is displayed ( 1 / "OFF").
- 3. Press MODE to confirm and return to clock display.

#### **TO SILENCE ALARM**

- Press SNOOZE · MESSAGE to silence it for 8 minutes. ٠ OR
- Press any key to turn the alarm off and activate it ٠ again after 24 hours.

### BACKLIGHT

Press SNOOZE · MESSAGE to activate LED backlight for 8 seconds.

#### RESET

Press **RESET** to return to the default settings.

## SPECIFICATIONS

#### MAIN UNIT

 $( \mathbf{ } )$ 

Dimensions (L x W x H) 189 x 42 x 119 mm (7.4 x 1.7 x 4.7 in) Weight 350 g (12.35 oz) without battery Power 3 x UM-3 (AA) 1.5V batteries

**INDOOR TEMPERATURE** 

| Temperature unit | °C / °F                      |
|------------------|------------------------------|
| Displayed range  | 0°C to 50°C (32°F to 122°F)  |
| Operating range  | -5°C to 50°C (23°F to 122°F) |
| Resolution       | 0.1°C (0.2°F)                |

#### **INDOOR RELATIVE HUMIDITY**

| Displayed range |  |
|-----------------|--|
| Operating range |  |
| Resolution      |  |

2% to 98% 25% to 90% 1%

#### USB COMMUNICATIONS HUB

Dimensions (L x W x H)

Weight Signal frequency Transmission range Information update Registration period Power

68 x 46 x 136 mm (2.7 x 1.8 x 5.4 in) 92 g (3.2 oz) without battery 433 MHz 100 m (300 ft) unobstructed Approximately every 10 minutes Approximately 20 minutes Via PC through USB cable

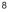

#### OUTDOOR REMOTE THERMO-HYGRO SENSOR

| L x W x H              | 62 x 20 x 90 mm                |
|------------------------|--------------------------------|
|                        | (2.4 x 0.8 x 3.5 in)           |
| Weight                 | 50 g (1.76 oz) without battery |
| Temperature range      | -20°C to 60°C (-4°F to 140°F)  |
| Temperature resolution | 0.1°C (0.2°F)                  |
| Humidity range         | 5% to 95%                      |
| Humidity resolution    | 1%                             |
| Signal frequency       | 433 MHz                        |
| Transmission range     | 100 m (300 ft) unobstructed    |
| Transmission period    | Approximately every 60 seconds |
| Number of channels     | 3                              |
| Power                  | 2 x UM-4 (AAA) 1.5V batteries  |

## CLOCK / CALENDAR

| Clock display | HH:MM              |
|---------------|--------------------|
| Hour format   | 12hr AM/PM or 24hr |
| Calendar      | DD/MM or MM/DD     |

# PRECAUTIONS

- Do not subject the unit to excessive force, shock, dust, temperature or humidity.
- Do not cover the ventilation holes with any items such as newspapers, curtains etc.
- Do not immerse the unit in water. If you spill liquid over it, dry it immediately with a soft, lint-free cloth.
- Do not clean the unit with abrasive or corrosive materials.
- Do not tamper with the unit's internal components. This invalidates the warranty.

- Only use fresh batteries. Do not mix new and old batteries.
- Images shown in this manual may differ from the actual display.
- When disposing of this product, ensure it is collected separately for special treatment and not as normal household waste.
- Placement of this product on certain types of wood may result in damage to its finish for which Oregon Scientific will not be responsible. Consult the furniture manufacturer's care instructions for information.
- The contents of this manual may not be reproduced without the permission of the manufacturer.
- Do not dispose old batteries as unsorted municipal waste. Collection of such waste separately for special treatment is necessary.
- Please note that some units are equipped with a battery safety strip. Remove the strip from the battery compartment before first use.

**NOTE** The technical specifications for this product and the contents of the user manual are subject to change without notice.

## ABOUT OREGON SCIENTIFIC

Visit our website (www.oregonscientific.com) to learn more about Oregon Scientific products. If you're in the US and would like to contact our Customer Care department directly, please visit:

R

www2.oregonscientific.com/service/support

OR

Call 1-800-853-8883.

For international inquiries, please visit: www2.oregonscientific.com/about/international

#### **EU-DECLARATION OF CONFORMITY**

Hereby, Oregon Scientific, declares that this Global 5-Day Weather Adviser II (Model: I600) is in compliance with the essential requirements and other relevant provisions of Directive 1999/5/EC. A copy of the signed and dated Declaration of Conformity is available on request via our Oregon Scientific Customer Service.

CE

#### COUNTRIES RTTE APPROVAL COMPLIED

- All EU countries, Switzerland CH
  - and Norway (N)

#### FCC STATEMENT

This device complies with Part 15 of the FCC Rules. Operation is subject to the following two conditions: (1) This device may not cause harmful interference, and (2) This device must accept any interference received, including interference that may cause undesired operation.

**WARNING** Changes or modifications not expressly approved by the party responsible for compliance could void the user's authority to operate the equipment.

**NOTE** This equipment has been tested and found to comply with the limits for a Class B digital device, pursuant to Part 15 of the FCC Rules. These limits are designed to provide reasonable protection against harmful interference in a residential installation.

This equipment generates, uses and can radiate radio frequency energy and, if not installed and used in accordance with the instructions, may cause harmful interference to radio communications. However, there is no guarantee that interference will not occur in a particular installation. If this equipment does cause harmful interference to radio or television reception, which can be determined by turning the equipment off and on, the user is encouraged to try to correct the interference by one or more of the following measures:

- · Reorient or relocate the receiving antenna.
- Increase the separation between the equipment and receiver.

- Connect the equipment into an outlet on a circuit different from that to which the receiver is connected.
- Consult the dealer or an experienced radio / TV technician for help.

## **DECLARATION OF CONFORMITY**

The following information is not to be used as contact for support or sales. Please call our customer service number (listed on our website at <u>www.oregonscientific.com</u>, or on the warranty card for this product) for all inquiries instead.

#### We

| Name:          | Oregon Scientific, Inc.       |
|----------------|-------------------------------|
| Address:       | 19861 SW 95th Ave., Tualatin, |
|                | Oregon 97062 USA              |
| Telephone No.: | 1-800-853-8883                |
|                |                               |

#### declare that the product

| Product No.:  | 1600                            |
|---------------|---------------------------------|
| Product Name: | Global 5-Day Weather Adviser II |
| Manufacturer: | IDT Technology Limited          |
| Address:      | Block C, 9/F, Kaiser Estate,    |
|               | Phase 1,41 Man Yue St.,         |
|               | Hung Hom, Kowloon,              |
|               | Hong Kong                       |
|               |                                 |

is in conformity with Part 15 of the FCC Rules. Operation is subject to the following two conditions: 1) This device may not cause harmful interference. 2) This device must accept any interference received, including interference that may cause undesired operation.

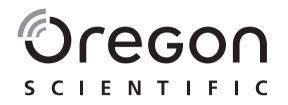

۲

Global 5-Day Weather Adviser II Model: I600

**USER MANUAL** 

Download from Www.Somanuals.com. All Manuals Search And Download.

(

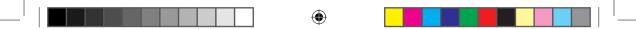

 $( \bullet )$ 

© 2008 Oregon Scientific. All rights reserved. 086L005367-011

Download from Www.Somanuals.com. All Manuals Search And Download.

Free Manuals Download Website <u>http://myh66.com</u> <u>http://usermanuals.us</u> <u>http://www.somanuals.com</u> <u>http://www.4manuals.cc</u> <u>http://www.4manuals.cc</u> <u>http://www.4manuals.cc</u> <u>http://www.4manuals.com</u> <u>http://www.404manual.com</u> <u>http://www.luxmanual.com</u> <u>http://aubethermostatmanual.com</u> Golf course search by state

http://golfingnear.com Email search by domain

http://emailbydomain.com Auto manuals search

http://auto.somanuals.com TV manuals search

http://tv.somanuals.com